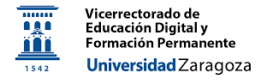

# Google Calendar

# *Material desarrollado por el equipo docente del Anillo Digital Docente de la Universidad de Zaragoza*

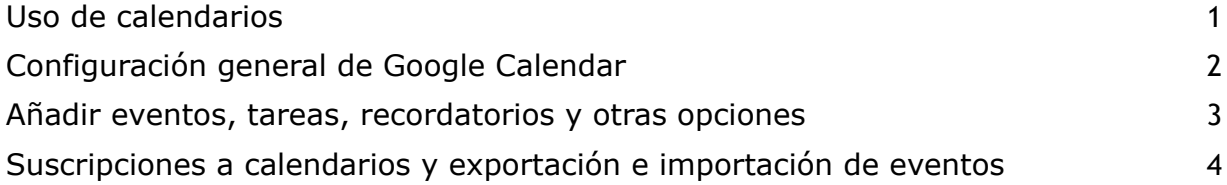

# <span id="page-0-0"></span>**Uso de calendarios**

La cuenta institucional de Google (@unizar.es) permite utilizar la aplicación Calendar de Google ([https://calendar.google.com/\)](https://calendar.google.com/) con varias opciones interesantes no disponibles para una cuenta de Google convencional. Antes de hablar de ellas, comentaremos la filosofía útil de Calendar de poder tener **varios calendarios** y anotar las citas en el más adecuado. De hecho, además del calendario por defecto con el nombre del usuario de la cuenta, existen otros calendarios automáticos como "Tareas" o "Recordatorios", a los que se añaden eventos de este tipo, como luego veremos.

Para **añadir** un calendario, pulsamos en "+" junto a "Otros calendarios" y le damos a "Crear un calendario". En el ejemplo de la figura, hemos creado el calendario "Docencia", donde después podríamos añadir, por ejemplo, los horarios de nuestras clases:

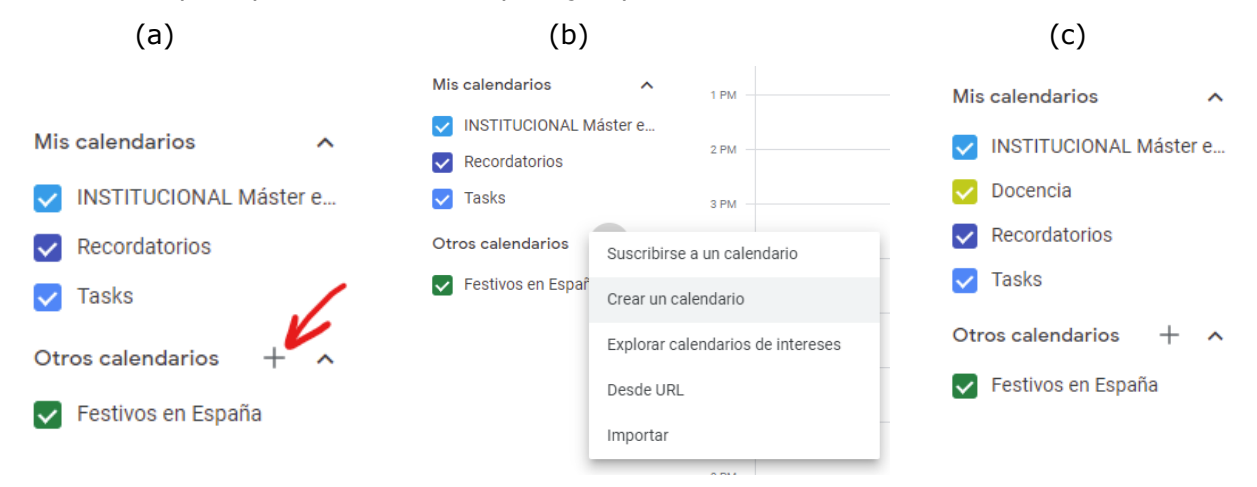

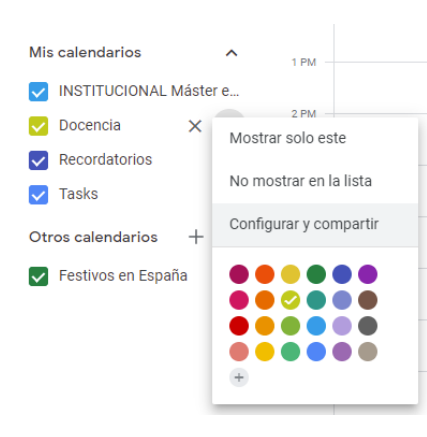

Es posible visualizar simultáneamente los calendarios deseados, marcándolos o desmarcándolos en la lista de calendarios. Pulsando además en los **tres puntos** junto al nombre de cada calendario, están las opciones de mostrar solo ese calendario, no mostrarlo en la lista, o acceder a las opciones de configuración y compartición del calendario. También puede cambiarse el color con el que aparecen los eventos de ese calendario en la agenda.

Si accedemos a **"Configurar y compartir"**, tenemos varias opciones, como cambiar el nombre, añadir una descripción, cambiar la zona horaria de los eventos, compartir públicamente el calendario para que puedan acceder a él otros usuarios de unizar o incluso usuarios externos (el calendario se podría encontrar mediante una búsqueda en Google) generando un enlace para compartir, compartirlo con personas específicas, añadiendo sus direcciones de correo, o eliminar el calendario.

En la configuración del calendario también se pueden definir las **notificaciones** (en el escritorio, por correo, o en las aplicaciones móviles de Calendar) que se desean recibir para los eventos del calendario, indicando con cuántos minutos, horas, días o semanas de antelación se desea el aviso (definir estas notificaciones por defecto para los eventos del calendario que se está configurando es otra razón para tener distintos calendarios en los que poder clasificar los diferentes eventos).

#### <span id="page-1-0"></span>**Configuración general de Google Calendar**

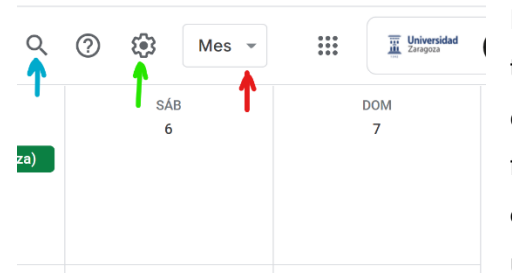

En la parte superior derecha de Google Calendar tenemos varias formas de acceder a aspectos de configuración. En el desplegable marcado con la flecha roja en la figura puede elegirse la **vista del calendario** (por día, semana, mes, año, 4 días, o una vista de agenda), así como indicar si se desean

mostrar los **fines de semana** o no. Para una configuración más completa, clicamos en la rueda (flecha verde), donde además de poder cambiar los aspectos anteriores hay muchas opciones útiles, como por ejemplo mostrar los **números de semana** en el calendario, o escoger que el primer día de la semana sea el lunes, el domingo, o el sábado. También se pueden ajustar las **notificaciones por defecto** (es decir, las que se aplican en el caso de que no estén definidas en cada calendario concreto, como hemos visto en el apartado anterior).

Desde la rueda (flecha verde) también podemos **imprimir** los calendarios que en ese momento estén activos en la vista general (marcar o desmarcar antes según los que queramos imprimir), acceder a los eventos que hayamos enviado a la **papelera** (los eventos se eliminan definitivamente al cabo de 30 días si no se fuerza antes su eliminación desde la papelera), o descargar complementos de Google Calendar para añadir toda clase de utilidades.

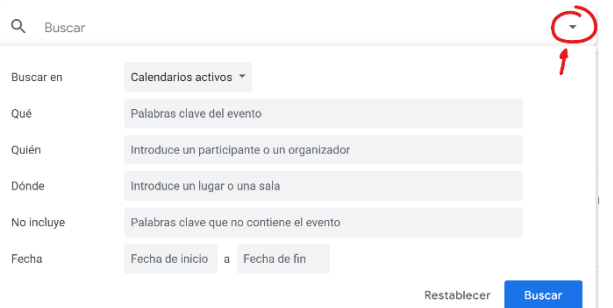

Desde el icono lupa (flecha azul en la figura superior) accedemos a un cuadro de **búsqueda** para encontrar eventos de

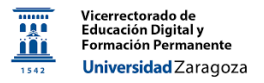

nuestros calendarios. Obsérvese que en dicho cuadro hay un triángulo que abre un desplegable con varias opciones de búsqueda, incluyendo la posibilidad de seleccionar los calendarios donde buscar o restringirla a un intervalo de fechas.

# <span id="page-2-0"></span>**Añadir eventos, tareas, recordatorios y otras opciones**

Clicando sobre un día o una hora (según la vista general del calendario que tengamos en

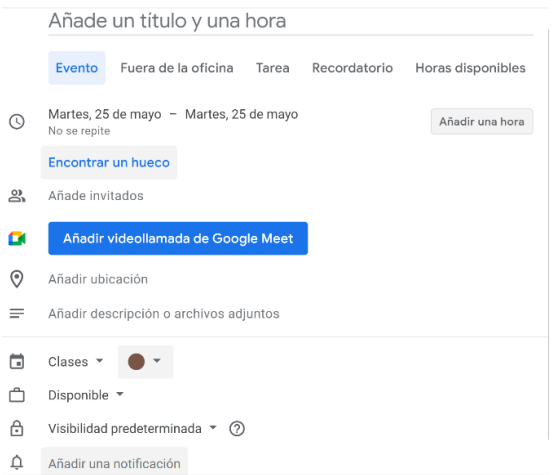

ese momento), podemos añadir un **evento** (de día completo o a una hora específica), es decir, una cita. También podemos indicar una **tarea**, es decir, algo que tenemos que hacer a una hora o día concreto; las tareas tienen una descripción y pueden añadirse a listas concretas que se definen en Google Tasks, visualizable en Gmail al clicar en "Tasks" en su parte derecha (el propio Calendar puede también visualizarse en Gmail, al clicar en el icono del

calendario en la parte derecha). También podemos añadir un **recordatorio**; en este caso, únicamente se define un título y una hora. Estos recordatorios también son accesibles y pueden definirse en el Asistente de Google en dispositivos móviles.

Existe además la opción (ver figura) de definir horas **"Fuera de la oficina"** que pueden hacerse públicas y permiten rechazar automáticamente invitaciones a reuniones.

Por último, con **"Horas disponibles"** podemos ofrecer un calendario de posibles horas para citas que podrían usar, por ejemplo, los alumnos para solicitar **tutorías** o revisiones de exámenes. Una vez que hemos definido las fechas y horas que ofrecemos y le hemos

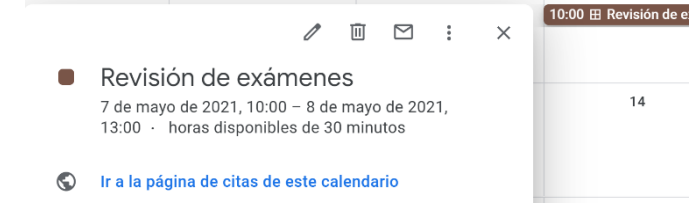

10:00 El Revisión de exámenes dado a "Guardar", podemos clicar sobre el evento que aparece en Google Calendar y después sobre "Ir a la página de citas de este calendario" (ver figura). Esta

página de citas es pública y es la que tendremos que pasar a los alumnos (copiando directamente el enlace de la página), que podrán seleccionar en ella una de las franjas posibles. Las citas que pidan los alumnos nos aparecerán automáticamente en nuestro calendario.

Cuando se define un evento, podemos añadir **invitados** (a través de sus direcciones de correo), que recibirán en su correo electrónico dicha invitación (y podrán contestar si

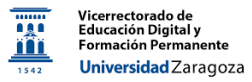

asistirán o no), añadir una **ubicación** para dicho evento (que, si es una dirección definida en Google Maps, será clicable), añadir una **videollamada** de Google Meet, añadir archivos adjuntos o una **descripción** en la que podríamos poner datos de la cita o, por ejemplo, un enlace de Meet si se trata de una reunión definida por otra persona y que simplemente nos ha pasado el enlace (si nos hubiera invitado, el evento aparecería automáticamente en nuestro calendario y no tendríamos que definirlo). También podemos elegir el calendario al que pertenecerá el evento que estamos definiendo. Todas estas opciones son modificables a posteriori clicando sobre el evento y eligiendo el icono de "editar"  $\mathscr X$  .

### <span id="page-3-0"></span>**Suscripciones a calendarios y exportación e importación de eventos**

Es posible exportar un calendario o todos nuestros calendarios yendo a la configuración de ese calendario o de Google Calendar, respectivamente. En el primer caso, tendremos

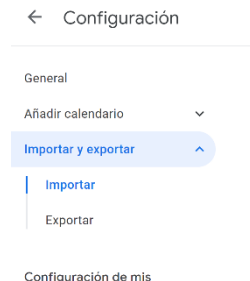

un botón de **"Exportar calendario"**; en el segundo caso, tenemos que ir, dentro del menú de configuración, a "Importar y exportar" (ver figura). En ambos casos, se descarga en el ordenador un archivo ZIP que contiene los archivos ICS (el formato que contiene eventos de calendario).

De igual manera, si nos han facilitado un **archivo ICS**, que puede calendarios corresponder a un calendario completo (como el de un congreso), o solo a un único evento (por ejemplo, de un seminario o conferencia online), podemos incorporarlo a nuestro calendario mediante la opicón "Importar y exportar" anterior, o pulsando sobre "+" junto a "Otros calendarios", tal como hemos descrito antes para crear un calendario, y dando a **"Importar"** (ver figura).

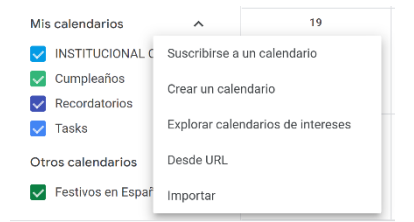

También ahí tenemos la opción de **suscribirnos a calendarios** de otros usuarios de Google Calendar que compartan el calendario públicamente poniendo su dirección de correo (si no lo ha compartido, se dará la opción de solicitarle acceso), o indicando un enlace que nos

hayan facilitado (opción "Desde URL").